# **Esker Fusion Connector Setup**

# Environment setup for Esker and Visual Studio:

- Login to your Esker account, go to Setup, Resource setup, Packages.
- Under Package Export click create give your package a name. Move all the Teaching configurations, move all the Script Libraries, Application Configurations only move the Procureto-pay from left to right, move all the profiles, move all the reports, move all the Scheduled tasks, move all the Tabs, move all the Setup views, move all the Dashboards, and move all the Resources. Click save. This creates a package export.
- Once the package is created click Export. This may take a few minutes. Save this to a folder on your computer.
- Open Visual Studio and within the main window you should see a link in the middle that says Clone git repository. Go to your bitbucket account, click clone, select https, copy the URL. In Visual Studio paste that link in the area to the top of the screen. Then create a new folder called bin and drag the EOD export package into it from wherever it is saved on your computer. Then right click on the package and select the ESK Disassemble package. Once the package disassembles click on the source control button in the left column of Visual Studio, add a commit message stating what code changes etc were made.
- This will commit your Esker code changes to your repository.

# Steps:

- First create the processes for segment 1 through segment 10. Go into Esker, Setup, Application setup, Processes.
- Open the AP G/L companies\_\_\_
- Look at the fields called Company code, Segment Value, and Description.
- We will take screenshots of these 3 fields because when we create our new process for segment 1 through segment 10, we will use the same exact fields and settings as this one.
- Screenshot of the Company code field settings:

| SKER        | AP - G/L  | COMPANIES   | 🗹 Design mode       | <b>∨</b> Panes | ✓ Parameters   | Save table |                           |                     |                         |                     |      |
|-------------|-----------|-------------|---------------------|----------------|----------------|------------|---------------------------|---------------------|-------------------------|---------------------|------|
| - Doc       | ument     | data        |                     |                |                |            |                           |                     |                         |                     |      |
| Compan      | y code    |             |                     |                |                |            | •••                       |                     |                         |                     |      |
| Segmen      |           |             |                     |                |                |            |                           |                     |                         |                     |      |
|             | ription   |             |                     |                |                |            |                           | Compar              | iy code                 |                     | ? ×  |
| d a field   |           |             |                     |                |                |            |                           | GENERAL             | SELECT FROM A TA        | ABLE DISPLAY        | HELP |
|             |           |             |                     |                |                |            |                           |                     | _                       |                     |      |
|             |           |             |                     |                |                |            |                           |                     | Field name *            | CompanyCode         |      |
|             |           |             |                     |                |                |            |                           |                     | Form label              | Company code        |      |
|             |           |             |                     |                |                |            |                           | Vie                 | ews and reports label * | Company code        |      |
|             |           |             |                     |                |                |            |                           |                     | Width                   | 500                 |      |
|             |           |             |                     |                |                |            |                           | Hide I              | abel and expand field   |                     |      |
|             |           |             |                     |                |                |            |                           |                     | Use as index            |                     |      |
|             |           |             |                     |                |                |            |                           |                     | Hide field on form      |                     |      |
|             |           |             |                     |                |                |            |                           |                     | Read-only               |                     |      |
|             |           |             |                     |                |                |            |                           | Doi                 | not store in database   |                     |      |
|             |           |             |                     |                |                |            |                           | Hide field          | in views and reports    |                     |      |
|             |           |             |                     |                |                |            |                           |                     | Required field          |                     |      |
|             |           |             |                     |                |                |            |                           | Add                 | search button to field  | <ul><li>✓</li></ul> |      |
|             |           |             |                     |                |                |            |                           |                     | Autocomplete            |                     |      |
|             |           |             |                     |                |                |            |                           |                     |                         |                     |      |
|             |           |             |                     |                |                |            |                           |                     | ок                      | Cancel              |      |
|             |           |             |                     |                |                |            |                           |                     |                         |                     |      |
| ESKER       | AP - G    | L COMPANIES | 🕑 Design mode 🛛 🗸 🗸 | Panes 👽 I      | Parameters Sav | ve table   |                           |                     |                         |                     |      |
| _           | cument    |             |                     |                |                | _          | Company code              |                     |                         |                     | ? X  |
|             | any code  | data        |                     |                |                |            |                           |                     |                         |                     |      |
| GI Segme    | ent Value |             |                     |                |                |            | GENERAL SELECT FROM       | A TABLE DI          | SPLAY HELP              |                     |      |
|             | scription |             |                     |                |                |            |                           | Data source         | PurchasingCompanyce     | odes                | ~    |
| Add a field | d         |             |                     |                |                |            |                           | Search by           | Company code            |                     | ~    |
|             |           |             |                     |                |                |            |                           | Store               | Company code            |                     | ~    |
|             |           |             |                     |                |                |            | Source field used a       | s unique value      |                         |                     | ~    |
|             |           |             |                     |                |                |            | Target field used to stor | e unique value      |                         |                     |      |
|             |           |             |                     |                |                |            |                           | Display also        | Company name            |                     | ~■   |
|             |           |             |                     |                |                |            | 4.0                       | againted fields     |                         |                     |      |
|             |           |             |                     |                |                |            | AS                        | sociated fields     |                         |                     |      |
|             |           |             |                     |                |                |            |                           | Sort order          | None                    |                     | ~    |
|             |           |             |                     |                |                |            | Allow ta                  | ble values only     |                         |                     |      |
|             |           |             |                     |                |                |            | Search archives from se   | erver database      |                         |                     |      |
|             |           |             |                     |                |                |            | F                         | Prefill result list | <                       |                     |      |
|             |           |             |                     |                |                |            | Maximum number of         |                     | 20                      |                     |      |
|             |           |             |                     |                |                |            |                           | Custom filter       |                         |                     |      |
|             |           |             |                     |                |                |            | Restrict search to disp   | layed columns       |                         |                     |      |

|                                           | —             |
|-------------------------------------------|---------------|
| Maximum number of retrieved items         | 20            |
| Custom filter                             |               |
| Restrict search to displayed columns      |               |
| Search operator for search window         | Equals 🗸      |
| Search operator for autocomplete field    | Starts with 🗸 |
| Allow multiple selection in search window |               |
|                                           |               |
|                                           | Cancel        |

| Company code                                                               | ? × |  |  |  |  |  |  |
|----------------------------------------------------------------------------|-----|--|--|--|--|--|--|
| GENERAL SELECT FROM A TABLE DISPLAY HELP                                   |     |  |  |  |  |  |  |
| Minimum number of displayed lines 1<br>Maximum number of displayed lines 1 |     |  |  |  |  |  |  |
| Maximum number of characters 50                                            |     |  |  |  |  |  |  |
| Search for the value in the document                                       |     |  |  |  |  |  |  |
| OK Cancel                                                                  |     |  |  |  |  |  |  |

• Screenshot of the GI Segment Value field settings:

| Company code |                                            |
|--------------|--------------------------------------------|
| egment Value |                                            |
| Description  | GI Segment Value                           |
| a field      | GI Segment Value ? ×                       |
|              | GENERAL TEXT HELP                          |
|              | *                                          |
|              | Field name * GISegmentValue                |
|              | Form label GI Segment Value                |
|              | Views and reports label * GI Segment Value |
|              | Clone data from                            |
|              | Width 500                                  |
|              | Hide label and expand field                |
|              | Use as index 🗹                             |
|              | Hide field on form                         |
|              | Read-only                                  |
|              | Do not store in database                   |
|              | Hide field in views and reports            |
|              | Required field                             |
|              | Add search button to field                 |
|              |                                            |
|              | OK Cancel                                  |

| GI Segment Value ? ×                             |             |  |  |  |  |
|--------------------------------------------------|-------------|--|--|--|--|
| GENERAL TEXT HELP                                |             |  |  |  |  |
| Maximum number of characters                     | 30          |  |  |  |  |
| Default value                                    |             |  |  |  |  |
| Font size                                        | S 🗸         |  |  |  |  |
| Text alignment                                   | Left 🗸      |  |  |  |  |
| Font style                                       | Automatic 🗸 |  |  |  |  |
| Font color                                       | Automatic 🗸 |  |  |  |  |
| Translate dynamically into current user language |             |  |  |  |  |
|                                                  | _           |  |  |  |  |
| OK Cancel                                        |             |  |  |  |  |
|                                                  |             |  |  |  |  |

• Screenshot of the Description field settings:

| Description                     | ? X          |
|---------------------------------|--------------|
| GENERAL TEXT HELP               |              |
| Field name *                    | Description_ |
| Form label                      | Description  |
| Views and reports label $st$    | Description  |
| Clone data from                 | ~            |
| Width                           | 500          |
| Hide label and expand field     |              |
| Use as index                    |              |
| Hide field on form              |              |
| Read-only                       |              |
| Do not store in database        |              |
| Hide field in views and reports |              |
| Required field                  |              |
| Add search button to field      |              |
|                                 |              |
| ок                              | Cancel       |
|                                 |              |

| Description                                      | ? ×         |
|--------------------------------------------------|-------------|
| GENERAL TEXT HELP                                |             |
| Maximum number of characters                     | 256         |
| Default value                                    |             |
| Font size                                        | s •         |
| Text alignment                                   | Left 🗸      |
| Font style                                       | Automatic 🗸 |
| Font color                                       | Automatic 🗸 |
| Translate dynamically into current user language |             |
|                                                  | _           |
| OK Cancel                                        |             |
|                                                  |             |

- Now go to AP- Cost centers\_\_. Look at the field called Cost center manager. Take screenshots of the Cost center manager settings.
- Screenshot of the cost center manager field settings:

| Cost center manager             |       |         | ?    | × |
|---------------------------------|-------|---------|------|---|
| GENERAL SELECT FROM A T         | ABLE  | DISPLAY | HELP |   |
| Field name *                    | Man   | ager    |      |   |
| Form label                      | Man   | ager    |      |   |
| Views and reports label         | Man   | ager    |      |   |
| Width                           | 500   |         |      |   |
| Hide label and expand field     |       |         |      |   |
| Use as index                    | ✓     |         |      |   |
| Hide field on form              |       |         |      |   |
| Read-only                       |       |         |      |   |
| Do not store in database        |       |         |      |   |
| Hide field in views and reports |       |         |      |   |
| Required field                  |       |         |      |   |
| Add search button to field      |       |         |      |   |
| Autocomplete                    | <     |         |      |   |
|                                 |       |         |      |   |
| ок                              | Cance |         |      |   |

| Cost center manager ?                     |                           |          |  |  |
|-------------------------------------------|---------------------------|----------|--|--|
| GENERAL SELECT FROM A TABLE D             | SPLAY HELP                | _        |  |  |
|                                           |                           | _        |  |  |
| Data source                               | Users                     | <b>~</b> |  |  |
| Search by                                 | Identifier                | ~        |  |  |
| Store                                     | Identifier                | ~        |  |  |
| Source field used as unique value         |                           | ~        |  |  |
| Target field used to store unique value   |                           |          |  |  |
| Display also                              | Full name                 | ~=       |  |  |
| Associated fields                         |                           |          |  |  |
| Sort order                                | Ascending                 | ~        |  |  |
| Allow table values only                   |                           |          |  |  |
| Search archives from server database      |                           |          |  |  |
| Prefill result list                       |                           |          |  |  |
| Maximum number of retrieved items         | 20                        |          |  |  |
| Custom filter                             | (&(Vendor=0)(Customer=0)) |          |  |  |
| Restrict search to displayed columns      |                           |          |  |  |
| Search operator for search window         | Equals                    | ~        |  |  |
| Search operator for autocomplete field    | Starts with               | ~        |  |  |
| Allow multiple selection in search window |                           |          |  |  |
|                                           |                           |          |  |  |
|                                           | OK Cancel                 |          |  |  |

| Cost center manager                  |         |      | ? X |  |
|--------------------------------------|---------|------|-----|--|
| GENERAL SELECT FROM A TABLE          | DISPLAY | HELP |     |  |
| Minimum number of displayed lines    | 1       |      |     |  |
| Maximum number of displayed lines    |         |      |     |  |
| Maximum number of characters 80      |         |      |     |  |
| Search for the value in the document |         |      |     |  |
| ОК Са                                | incel   |      |     |  |

 Duplicate the process, AP - G/L Companies and change the name of the process to be called, AP - G/L segment1\_\_. Important Note: When you duplicate the tables, you will need to go into each table for segment 1-10 and select the parameters drop down, click Table properties and change the Visibility from Table owner to Account users. See screenshot below. Repeat this step for segment 2 through segment 10. You will have 10 processes total, one for each segment.

| Table properties                                  | ? ×                |
|---------------------------------------------------|--------------------|
| Table name *                                      | AP - G/L segment10 |
| Visibility                                        | Account users 🗸 🗸  |
| Publish table on home page                        |                    |
| Table label on home page                          |                    |
| Form display width (pixels)                       |                    |
| Show warnings related to differential data import |                    |
| Lock manual edits                                 |                    |
| Store data in non-relational database only        | 0                  |
| Background color                                  | Automatic 🗸        |
| Style                                             | Standard 🗸         |
| Footer size                                       | Default 🗸          |
| Table ID                                          | WD3ZD1000VM2       |
| ОК Са                                             | ncel               |

- Next, we will do the mapping. Go to resource set up, Shared files, look for the file called, mapping\_EBS\_GLCompanyCodes\_\_.xml, download this file and open in notepad ++.
- Within the XML file, change the table name to our new table called, AP G/L segment1\_\_\_, and change the field names to match the new fields from the new table. Save this new xml file as mapping\_EBS\_GLSegment1\_\_\_. Repeat this step for Segments 2 through 10. So there will be a total of 10 XML files.
- Go to Esker and upload the mapping\_EBS\_GLSegment1\_\_. Repeat this step for Segments 2 through 10. So, there will be a total of 10 XML files uploaded to Esker. See screenshot below of an example of one of the XML files:

```
<?xml version="1.0" encoding="iso-8859-1"?>
__<mappingDef>
    <tableName>AP - G/L segment1 </tableName>
    <options>
      <separator>,</separator>
      <hasHeader>TRUE</hasHeader>
      <escape>doubled</escape>
      <textQualifier>"</textQualifier>
      <hasLastDelimiter>FALSE</hasLastDelimiter>
    </options>
<mappings>
      <mapping key="true">
<fieldInTable>CompanyCode </fieldInTable>
        <fieldInFile>
          <fieldNameInFile>CompanyCode __</fieldNameInFile>
        </fieldInFile>
      </mapping>
      <mapping key="true">
        <fieldInTable>GlSegmentValue __</fieldInTable>
        <fieldInFile>
          <fieldNameInFile>GlSegmentValue </fieldNameInFile>
        </fieldInFile>
      </mapping>
      <mapping>
        <fieldInTable>Description </fieldInTable>
        <fieldInFile>
          <fieldNameInFile>Description__</fieldNameInFile>
        </fieldInFile>
      </mapping>
    </mappings>
 L</mappingDef>
```

- These 10 XML files will be used later for mapping, when we import a csv file through the SFTP server. These files are named using this naming convention, mapping\_EBS\_GLSegment1\_\_.xml
- We will now create views for each of the 10 processes that were previously made. To create a new view for the new table AP G/L segment1\_\_\_. Go to the Tables tab, from the drop-down menu select the Cost center view, click the hamburger icon to the left and click create, this will make a new copy of this view. We will change the name of the view and change the data source. The other settings will remain the same. Repeat this step for AP G/L segment2\_\_\_ through AP G/L segment10\_\_\_. So, there will be 10 total views created, one for each table/segment. See screenshots below:

| View: P2P - GI Segment 1                                                                       |                  | Save | Cancel | Delete |
|------------------------------------------------------------------------------------------------|------------------|------|--------|--------|
| * = Required field                                                                             |                  |      |        |        |
| View name                                                                                      |                  |      |        |        |
| * Name P2P - GI Segment 1                                                                      |                  |      |        |        |
| Workspaces                                                                                     |                  |      |        |        |
| Unassigned A                                                                                   | Assigned         |      |        |        |
| Smart Document Automation                                                                      | Accounts Payable |      | *      |        |
| Options<br>Select a process or table from the list below to include the corresponding fields i | in this view     |      |        |        |
| Data source AP-G/L segment)                                                                    | ni uns view.     |      |        |        |

### Select columns

| Unassigned                                                                                                    |   |       | Assigned                         |   |            |
|----------------------------------------------------------------------------------------------------|---|-------|----------------------------------|---|------------|
| Q                                                                                                    |   |       | Company code<br>GI Segment Value | * |            |
| Common<br>Context of last modification<br>Identifier<br>Long identifier<br>Owner ID<br>Record last modified by<br>Date<br>Creation date<br>Date of last modification | ~ | > < > | Description<br>Manager           | • | $\bigcirc$ |
| Advanced                                                                                                    |   |       |                                  |   |            |

#### Select buttons

#### Unassigned

| Unassigned                                                                                |                                                                                 | Assigned                                                                                                    |   |          |
|-------------------------------------------------------------------------------------------|---------------------------------------------------------------------------------|----------------------------------------------------------------------------------------------------|---|----------|
| Global action<br>Create a process<br>Create 'AP - G/L segment1'<br>Single action<br>Clone | ()<br>()<br>()<br>()<br>()<br>()<br>()<br>()<br>()<br>()<br>()<br>()<br>()<br>( | Global action<br>New<br>Delete<br>Refresh<br>Import<br>Import configuration<br>Single action<br>Edit<br>Delete<br>View | * | ()<br>() |

| Sort                                               |                           |                                  |                    |                   |                 |             |
|----------------------------------------------------|---------------------------|----------------------------------|--------------------|-------------------|-----------------|-------------|
|                                                    |                           | t sort column Company co         | de                 | •                 |                 |             |
|                                                    | Sort in I                 | reverse order                    |                    |                   |                 |             |
| Displayee                                          | d filters                 |                                  |                    |                   |                 |             |
| Filters in this                                    | is list will be displayed | d in the view.                   |                    |                   |                 |             |
| Active                                             | Action                    | Field                            | Field locked       | Operator          | Operator locked | Value       |
|                                                    | Delete Up Down            | Company code 🔻                   |                    | equal to 🔻        |                 |             |
|                                                    | Delete Up Down            | GI Segment Value ▼               |                    | equal to 🔻        |                 |             |
| New display                                        | yed filter                |                                  |                    |                   |                 |             |
|                                                    |                           | Remember last used filters       |                    |                   |                 |             |
|                                                    | Allow                     | adding new filters in the page   |                    |                   |                 |             |
|                                                    |                           | Display predefined filter        |                    |                   |                 |             |
|                                                    |                           | 1.21                             | _                  |                   |                 |             |
| Refresh                                            |                           |                                  |                    |                   |                 |             |
| You can spe                                        | ecify an automatic ref    | resh interval. Enter 0 if you de | on't want the page | to refresh automa | itically.       |             |
|                                                    | Refresh interval (eve     | ry x seconds) 0                  |                    |                   |                 |             |
|                                                    |                           |                                  |                    |                   |                 |             |
| Counter                                            |                           |                                  |                    |                   |                 |             |
|                                                    | Display items counte      | er in the page 🔽                 |                    |                   |                 |             |
|                                                    | (                         | Counter label                    |                    |                   | ]               |             |
|                                                    |                           |                                  |                    |                   | ·               |             |
| Visibility                                         |                           |                                  |                    |                   |                 |             |
| <ul> <li>Private vi</li> <li>Public vie</li> </ul> |                           |                                  |                    |                   |                 |             |
|                                                    |                           |                                  |                    |                   |                 | Saus        |
|                                                    |                           |                                  |                    |                   |                 | Save Cancel |

- Once all 10 of the table views are created, go to the Invoices tab and click into any invoice. Click design mode, then scroll down to the line items area. Get the properties of the Company field by hovering near it and selecting properties from the menu. We will use the exact same settings for our new segment fields that will go on this invoice form.
- Company field settings, see screenshots below:

| SKER VENDOR INVOICE Of Design mode VPanes VParameters Save process                                      |                                                              | 💿 💭 Internal Conversation            |
|----------------------------------------------------------------------------------------------------|--------------------------------------------------------------|--------------------------------------|
| Add a field                                                                                             |                                                              | Document preview                     |
| - Vender Information Buttons                                                                            |                                                              | ×.                                   |
| Kdd a field                                                                                             | Company ? ×                                                  |                                      |
| - √ <b>Cline Items</b><br>≪ < > ≫ Line 1-1/1                                                            | GENERAL SELECT FROM A TABLE DISPLAY HELP                     | ×                                    |
| Amount 0/L account 0/L account description Cost center Cost center description Tax code                 | Name * Z <u>Company</u> roompany<br>Form labelCompany        |                                      |
| $B \ll \langle \cdot \rangle \gg$ Line 1-1/1<br>$\overline{\varphi} \Rightarrow \times$<br>Add a field. | Views and reports label * _Line item GL company<br>Width 100 | 1                                    |
| - V Line Items Options                                                                                  | Hide field on form ?                                         | ×                                    |
| kidi a field                                                                                            | Do not store in database                                     |                                      |
| - 🗸 Line Items Buttons                                                                                  | Hide field in views and reports                              | ×                                    |
| 🔛 LOAD ASSIGNMENT TEMPLATE 🗎 SAVE ASSIGNMENT TEMPLATE                                                   | Required field                                               | Select or drop a document to process |
| Add a field                                                                                             | Add search button to field 🛛 🗹                               |                                      |
| - Vo Invoice Exceptions                                                                                 | Autocomplete 🛛 ?                                             | ×                                    |
| Exception type ***<br>Add a field                                                                       | OK Cancel                                                    |                                      |

| Company     | ,                               |                                             | ? × |
|-------------|---------------------------------|---------------------------------------------|-----|
| GENERAL     | SELECT FROM A TABLE DI          | SPLAY HELP                                  |     |
|             |                                 |                                             |     |
|             | Data source                     | AP - G/L companies                          | ~   |
|             | Search by                       | GI Segment Value                            | ~   |
|             | Store                           | GI Segment Value                            | ~   |
| So          | urce field used as unique value |                                             | ~   |
| Target f    | ield used to store unique value |                                             |     |
|             | Display also                    | Description                                 | ~ ■ |
|             | Associated fields               |                                             |     |
|             | Sort order                      | Ascending                                   | ~   |
|             | Allow table values only         | ✓                                           |     |
| Search      | archives from server database   |                                             |     |
|             | Prefill result list             | ✓                                           |     |
| Maxin       | num number of retrieved items   | 20                                          |     |
|             | Custom filter                   | (I(CompanyCode_=%[CompanyCode_])(CompanyCod | e_  |
| Restric     | ct search to displayed columns  |                                             |     |
| Sear        | ch operator for search window   | Contains                                    | ~   |
| Search o    | operator for autocomplete field | Starts with                                 | ~   |
| Allow multi | ple selection in search window  |                                             |     |
|             |                                 | OK Cancel                                   |     |

| Company                                                                |              | ? X |  |  |  |  |
|------------------------------------------------------------------------|--------------|-----|--|--|--|--|
| GENERAL SELECT FROM A TABL                                             | DISPLAY HELP |     |  |  |  |  |
| Minimum number of displayed lines<br>Maximum number of displayed lines |              |     |  |  |  |  |
| Maximum number of characters                                           | 50           |     |  |  |  |  |
| OK Cancel                                                              |              |     |  |  |  |  |

Here is the custom filter from the screenshots above:

| ( (CompanyCode_ | _=%[CompanyCode_ | ])(CompanyCode_ | _=)(!(CompanyCode_ | _=*))) |
|-----------------|------------------|-----------------|--------------------|--------|
| ( (CompanyCode_ | _=%[CompanyCode_ | ])(CompanyCode_ | _=)(!(CompanyCode_ | _=*))) |

- Before we can alter the Company field and add the segment fields for segment 2 through segment 10 to the invoice form, we will need to add some code. So next we will look at the code in LIB\_AP\_CUSTOMIZATION\_HTMLSCRIPTS, for all the places where Z\_company is listed and replace it with Z\_Segment1\_\_. Click save.
- Next look at the code in LIB\_AP\_CUSTOMIZATION\_COMMON for all the places where Z\_company is listed and replace it with Z\_Segment1\_\_. Click save. The code in both of the scripts controls the order of the fields, if they are required to be filled in, and controls what will be shown or hidden based on whether it's a PO Invoice or Non-PO invoice.
- Now that the code has been added for segment 1. We can go back and click home, click on Vendor Invoices tab, select any invoice, click design mode. Scroll down to the line items and hover over the field Company, edit the properties. Change the name to Z\_Segment1\_\_ but leave the Form label and the Views and Reports Label as is. Also, in the Select From a Table tab, change the data source to AP - G/L segment1\_\_. See screenshots below:

| KER VENDOR IN    | VOICE *    | 💽 Design mode | 👽 Panes 🛛 👽 Par | ameters    | Save process   |                                 |                      |
|------------------|------------|---------------|-----------------|------------|----------------|---------------------------------|----------------------|
| Net amount       | 1,194.51   |               |                 |            |                |                                 | ZIP code             |
| Tax amount       | 0.00       |               |                 |            |                |                                 |                      |
| Balance          | 0.00       |               |                 |            |                | Company                         | ? ×                  |
| Invoice currency | USD        |               | •••             |            |                | GENERAL SELECT FROM A T         | ABLE DISPLAY HELP    |
| Text             |            |               |                 |            |                | GENERAL SELECT FROM A 1.        | ADLE DISPLAT HELP    |
| a field          |            |               |                 |            |                | Name                            | * Z_Segment1_        |
| Vendor Inform    | nation But | tons          |                 |            |                | Form label                      | _Company             |
|                  |            |               |                 | ITACT VENI | DOR 🎰          | Views and reports label *       | Line item GL company |
| a field          |            |               |                 |            |                | Width                           | 100                  |
| 🗋 Line Item      | IS         |               |                 |            |                | Hide field on form              |                      |
|                  | 1-2/2      |               |                 |            |                | Read-only                       |                      |
| <b>⊒</b> Descrip | tion       | Amount        | G/L account     | G/L accou  | nt description | Do not store in database        |                      |
| =                |            | 1,194.51      | •••             |            |                | Hide field in views and reports |                      |
| =                |            |               | •••             |            |                | Required field                  |                      |
| 《〈〉》 Line        | 1-2/2      |               |                 |            | _              | Add search button to field      |                      |
| a field          |            |               |                 |            |                | Autocomplete                    |                      |
| Line Items Op    | otions     |               |                 |            |                |                                 |                      |
|                  |            |               |                 |            |                | ок                              | Cancel               |
| a field          |            |               |                 |            |                |                                 |                      |

| ENDOR II  | NVOICE -                    | S Design mode | V Panes V Paramet | er                                      |                   |
|-----------|-----------------------------|---------------|-------------------|-----------------------------------------|-------------------|
| amount    | 1,194.51                    |               |                   | Company                                 | 2                 |
| amount    | 0.00                        |               |                   |                                         |                   |
| Balance   | 0.00                        |               |                   | GENERAL SELECT FROM A TABLE DI          | SPLAY HELP        |
| urrency   | USD                         |               | •••               |                                         |                   |
| Text      |                             |               |                   | Data source                             | AP - G/L segment1 |
|           |                             |               |                   | Search by                               | GI Segment Value  |
| or Inforr | mation But                  | ttons         |                   | Store                                   | GI Segment Value  |
|           |                             |               |                   | T<br>Source field used as unique value  | ✓                 |
|           |                             |               |                   | Target field used to store unique value |                   |
| ne Item   | าร                          |               |                   | Display also                            | Description 🗸     |
| >>> Line  | e 1-2/2                     |               |                   |                                         |                   |
| Descrip   | otion                       | Amount        | G/L account G/    | Associated fields                       |                   |
|           |                             | 1,194.51      | •••               |                                         |                   |
|           |                             |               |                   | Sort order                              | Ascending 🗸       |
|           |                             |               |                   | Allow table values only                 |                   |
| >> Line   | e 1-2/2                     |               |                   | - Search archives from server database  |                   |
|           |                             |               |                   | Prefill result list                     |                   |
| tems Op   | otions                      |               |                   | Maximum number of retrieved items       | 20                |
|           |                             |               |                   | o                                       |                   |
|           |                             |               |                   |                                         | OK Cancel         |
| ohing     | <ul> <li>Pook to</li> </ul> | AU Dook to    | Poque Poque       |                                         |                   |

• Now go back to the scripts so you can add more code for segments 2 through 10. Go to setup, Application setup, Script libraries, go to the script called

```
LIB_AP_CUSTOMIZATION_COMMON and in these areas code was add/altered.
```

```
//LIB AP CUSTOMIZATION COMMON
```

```
*/
    GetRequiredFields: function (requiredFields)
          // SRP SC 2022/03/14 GL Company/Intercompany field
          var lineNonPORequired = function(item) {
                if(Lib.AP.InvoiceType.isPOInvoice())
                {
                     var lineType = item ? item.GetValue("LineType ") : false;
                     return lineType === 'GL';
                }
               else
                {
                   return true;
                }
          };
          requiredFields.LineItems .GLAccount = lineNonPORequired;
          requiredFields.LineItems__.CostCenter__ = lineNonPORequired;
         requiredFields.LineItems_.Z_Segment1_ = lineNonPORequired;
requiredFields.LineItems_.Z_Segment2_ = lineNonPORequired;
          requiredFields.LineItems_.Z_Segment3_ = lineNonPORequired;
          requiredFields.LineItems_.Z_Segment4_ = lineNonPORequired;
         requiredFields.LineItems_.Z_Segment4____ = TimeNonFoRequired;
requiredFields.LineItems__.Z_Segment5___ = lineNonPORequired;
//requiredFields.LineItems__.Z_Segment7___ = lineNonPORequired;
//requiredFields.LineItems__.Z_Segment8__ = lineNonPORequired;
//requiredFields.LineItems__.Z_Segment9__ = lineNonPORequired;
//requiredFields.LineItems__.Z_Segment10__ = lineNonPORequired;
          //requiredFields.LineItems .Z Intercompany = lineNonPORequired;
          return requiredFields;
```

},

/\*\*

```
Lib.AP.CustomizationPS = Lib.AP.CustomizationPS || {};
Lib.AP.CustomizationPS.Common = {
    /**
    * @lends Lib.AP.CustomizationPS.Common
    */
    // ERP005 Set default EBS coding
    SetDefaultEBSCoding: function (item) {
        var apConfig = Sys.Parameters.GetInstance("AP");
        if (!item) (
            var lineItems = Data.GetTable("LineItems ");
            var itemCount = lineItems.GetItemCount();
            if (itemCount == 0) (
                var curItem = lineItems.AddItem();
                curItem.SetValue("LineType__", Lib.P2P.LineType.GL);
curItem.SetValue("Z_Segment1__", apConfig.GetParameter("Z_Default_Segment1"));
                curItem.SetValue("Z Segment2 ", apConfig.GetParameter("Z_Default_Segment2"));
                curItem.SetValue("Z Segment3 ", apConfig.GetParameter("Z Default_Segment3"));
                curItem.SetValue("Z Segment4 ", apConfig.GetParameter("Z Default Segment4"));
                curItem.SetValue("Z Segment5 ", apConfig.GetParameter("Z Default Segment5"));
                curItem.SetValue("Z Segment6 ", apConfig.GetParameter("Z Default Segment6"));
        } else (
            if (item.GetValue("LineType ") === Lib.P2P.LineType.GL) {
                // default values according to config
                if (!item.GetValue("Z Segment1 ")) (
                    item.SetValue("Z_Segment1___, apConfig.GetParameter("Z_Default_Segment1"));
                if (!item.GetValue("Z Segment2 ")) {
                    item.SetValue("Z Segment2 ", apConfig.GetParameter("Z Default Segment1"));
                if (!item.GetValue("Z Segment3 ")) {
                    item.SetValue("Z Segment3 ", apConfig.GetParameter("Z Default Segment1"));
                if (!item.GetValue("Z Segment4 ")) {
                    item.SetValue("Z Segment4 ", apConfig.GetParameter("Z Default Segment1"));
                if (!item.GetValue("Z Segment5 ")) {
                    item.SetValue("Z Segment5 ", apConfig.GetParameter("Z Default Segment1"));
                if (!item.GetValue("Z Segment6 ")) {
                    item.SetValue("Z_Segment6_", apConfig.GetParameter("Z_Default_Segment1"));
            3
        }
    }
}
```

```
*/
InitLineItemsLayout: function (lineItemsTable)
-
     // SRP SC 2022-03-14 ST-01: GL Company/Intercompany field
     var nonPOLinesCount = 0;
     for (var i = 0; i < lineItemsTable.GetItemCount(); i++)</pre>
      1
           var item = lineItemsTable.GetItem(i);
           var lineType = item ? item.GetValue("LineType ") : Lib.P2P.LineType.GL;
           if (lineType === 'GL')
           {
                nonPOLinesCount++;
     lineItemsTable.Z_Segment1__.Hide(nonPOLinesCount == 0 && Lib.AP.InvoiceType.isPOInvoice());
     lineItemsTable.Z_Segment2_.Hide(nonPOLinesCount == 0 && Lib.AP.InvoiceType.isPOInvoice());
lineItemsTable.Z_Segment3_.Hide(nonPOLinesCount == 0 && Lib.AP.InvoiceType.isPOInvoice());
lineItemsTable.Z_Segment4_.Hide(nonPOLinesCount == 0 && Lib.AP.InvoiceType.isPOInvoice());
     lineItemsTable.Z_Segment5_.Hide(nonPOLinesCount == 0 && Lib.AP.InvoiceType.isPOInvoice());
     lineItemsTable.Z Segment6 .Hide(nonPOLinesCount == 0 && Lib.AP.InvoiceType.isPOInvoice());
     //lineItemsTable.Z_Segment7__.Hide(nonPOLinesCount == 0 && Lib.AP.InvoiceType.isPOInvoice());
//lineItemsTable.Z_Segment8__.Hide(nonPOLinesCount == 0 && Lib.AP.InvoiceType.isPOInvoice());
//lineItemsTable.Z_Segment9__.Hide(nonPOLinesCount == 0 && Lib.AP.InvoiceType.isPOInvoice());
//lineItemsTable.Z_Segment10__.Hide(nonPOLinesCount == 0 && Lib.AP.InvoiceType.isPOInvoice());
     //lineItemsTable.2_Intercompany _.Hide(nonPOLinesCount == 0 && Lib.AP.InvoiceType.isPOInvoice());
     //lineItemsTable.Z LoB .Hide(nonPOLinesCount == 0 && Lib.AP.InvoiceType.isPOInvoice());
     //lineItemsTable.Z Product __.Hide(nonPOLinesCount == 0 && Lib.AP.InvoiceType.isPOInvoice());
1,
```

 Go to setup, Application setup, Script libraries, go to the script called LIB\_AP\_CUSTOMIZATION\_HTMLSCRIPTS and in this area code was added or edited.

/\*\*

#### //LIB AP CUSTOMIZATION HTMLSCRIPTS

\*/

OnRefreshLineItemRowEnd: function (lineItemRow) // SRP SC 2022-03-14 Add attributes for generic segment values var isPOLine = lineItemRow.LineType\_.GetValue() === Lib.P2P.LineType.P0; var amountNull = lineItemRow.Amount\_\_.GetValue() == null; // SRP SC 2022-0314 - Set default values for line fields /\*var zCompanydefault = "2010"; var zIntercodefault = "0000";\*/ Log.Info ("Display Line Amount Value"); Log.Info (lineItemRow.Amount\_.GetValue()); //Set read only when PO Line and Required when not a PO Line and line amount is Null lineItemRow.Z\_Segment1\_\_.SetReadOnly(isPOLine); lineItemRow.Z\_Segment2\_\_.SetReadOnly(isPOLine); lineItemRow.Z\_Segment2\_\_.SetReadOnly(isPOLine); lineItemRow.Z\_Segment3\_\_.SetReadOnly(isPOLine); lineItemRow.Z\_Segment4\_\_.SetReadOnly(isPOLine); lineItemRow.Z\_Segment5\_\_.SetReadOnly(isPOLine); lineItemRow.Z\_Segment6\_\_.SetReadOnly(isPOLine); //lineItemRow.Z\_Segment6\_\_.SetReadOnly(isPOLine); //lineItemRow.Z\_Segment6\_\_.SetReadOnly(isPOLine); //lineItemRow.Z\_Segment10\_\_.SetReadOnly(isPOLine); //lineItemRow.Z\_Segment10\_\_.SetReadOnly(isPOLine); //lineItemRow.Z\_Intercompany\_.SetReadOnly(isPOLine); //lineItemRow.Z\_DeB\_\_.SetReadOnly(isPOLine); //lineItemRow.Z\_Product\_\_.SetReadOnly(isPOLine); lineItemRow.Z\_Segment1\_\_.SetReadOnly(isPOLine); lineItemRow.Z\_Segment1\_\_.SetReadOnly(isPOLine); lineItemRow.Z\_Segment2\_\_.SetRequired(!isPOLine && !amountNull); lineItemRow.Z\_Segment4\_\_.SetRequired(!isPOLine && !amountNull); lineItemRow.Z\_Segment4\_\_.SetRequired(!isPOLine && !amountNull); lineItemRow.Z\_Segment4\_\_.SetRequired(!isPOLine && !amountNull); lineItemRow.Z\_Segment5\_\_.SetRequired(!isPOLine && !amountNull); Infitementow.z\_segment5\_\_.setRequired(!isPoLine && !amountNull); lineItemRow.Z\_Segment6\_\_.setRequired(!isPoLine && !amountNull); //lineItemRow.Z\_Segment7\_\_.setRequired(!isPoLine && !amountNull); //lineItemRow.Z\_Segment9\_\_.setRequired(!isPoLine && !amountNull); //lineItemRow.Z\_Segment10\_\_.setRequired(!isPoLine && !amountNull); //lineItemRow.Z\_Segment10\_\_.setRequired(!isPoLine && !amountNull); //lineItemRow.Z\_Intercompany\_.SetRequired(!isPOLine && !amountNull); //lineItemRow.Z\_LoB\_.SetRequired(!isPOLine && !amountNull); //lineItemRow.Z\_Product\_.SetRequired(!isPOLine && !amountNull); //SRP SC 2022-05-06 ST-01: Default GL Segment values when Non PO line //[USPS MAB 2023-02-21] Add check if they're blank first /\*if (!isPOLine) lineItemRow.Z\_Company\_\_.GetValue() ? null : lineItemRow.Z\_Company\_\_.SetValue(zCompanydefault); lineItemRow.Z\_Intercompany\_\_.GetValue() ? null : lineItemRow.Z\_Intercompany\_\_.SetValue(zIntercodefault); 1\*/ //Joell Augustine 2023-07-19 added this code in for Fusion connector LayoutHelpers.InitLineItemsLayout(Controls.LineItems\_); Lib.AP.CustomizationPS.Common.SetDefaultEBSCoding(lineItemRow.GetItem()); 1, /\*\*

```
*/
 GetColumnsOrder: function (inputColumnsOrdered)
 //Start Code Sal
 // SRP_SC_2022-03-14_ST-01: Re-Order GL_Segment_columns
 // Order of Fields to add on to Start From
 // Field to start from
 var firstidx = inputColumnsOrdered.indexOf("Amount ");
 // Order of Fields to add on to Start From
const fieldsidx = ["Z_Segment1_","Z_Segment2_","GLAccount_","GLDescription_","CostCenter_","CCDescription_","Z_Segment3_
"Z_Segment4_","Z_Segment5_","Z_Segment6_","Z_Segment7_", "Z_Segment8_","Z_Segment9_","Z_Segment10_",
"Z_LoB_","Z_Product_","Z_Intercompany_"];
//loop through fields
 var x = 1;
 for (let i = 0; i < fieldsidx.length; i++) {</pre>
     var idx = inputColumnsOrdered.indexOf(fieldsidx[i]);
     //Log.Info(idx);
     if (idx !== -1) // of field found then pop off and add to the offset
          // pop it off
          var fieldValue = inputColumnsOrdered.splice(idx, 1)[0];
          firstidx = inputColumnsOrdered.indexOf("Amount
          //Log.Info(fieldValue);
          // add it offset of start
          inputColumnsOrdered.splice(firstidx + x, 0, fieldValue);
          x++;
         //increment start
          firstidx = firstidx++;
     } else {
              Log.Error("Could not find field" + fieldsidx[i]);
    // end if
 } // End loop
   return inputColumnsOrdered;
  //End Code for Sal
```

```
},
```

{

```
/*
```

```
*/
InitLineItemsLayout: function (lineItemsTable)
£
     // SRP SC 2022-03-14 ST-01: GL Company/Intercompany field
    var nonPOLinesCount = 0;
     for (var i = 0; i < lineItemsTable.GetItemCount(); i++)</pre>
          var item = lineItemsTable.GetItem(i);
         var lineType = item ? item.GetValue("LineType_") : Lib.P2P.LineType.GL;
         if (lineType === 'GL')
          {
              nonPOLinesCount++;
     lineItemsTable.Z_Segment1__.Hide(nonPOLinesCount == 0 && Lib.AP.InvoiceType.isPOInvoice());
     lineItemsTable.Z_Segment2__.Hide(nonPOLinesCount == 0 && Lib.AP.InvoiceType.isPOInvoice());
     lineItemsTable.Z_Segment3__.Hide(nonPOLinesCount == 0 && Lib.AP.InvoiceType.isPOInvoice());
    lineItemsTable.Z_Segment4___.Hide(nonPOLinesCount == 0 && Lib.AP.InvoiceType.isPOInvoice());
lineItemsTable.Z_Segment5___.Hide(nonPOLinesCount == 0 && Lib.AP.InvoiceType.isPOInvoice());
     lineItemsTable.Z_Segment6___.Hide(nonPOLinesCount == 0 && Lib.AP.InvoiceType.isPOInvoice());
     //lineItemsTable.Z_Segment7__.Hide(nonPOLinesCount == 0 && Lib.AP.InvoiceType.isPOInvoice());
     //lineItemsTable.Z_Segment8_.Hide(nonPOLinesCount == 0 && Lib.AP.InvoiceType.isPOInvoice());
//lineItemsTable.Z_Segment9_.Hide(nonPOLinesCount == 0 && Lib.AP.InvoiceType.isPOInvoice());
    //lineItemsTable.Z_Segment9__.Hide(nonPOLinesCount == 0 && Lib.AP.InvoiceType.isPOInvoice());
//lineItemsTable.Z_Segment10__.Hide(nonPOLinesCount == 0 && Lib.AP.InvoiceType.isPOInvoice());
     //lineItemsTable.Z Intercompany .Hide(nonPOLinesCount == 0 && Lib.AP.InvoiceType.isPOInvoice());
     //lineItemsTable.Z LoB .Hide(nonPOLinesCount == 0 && Lib.AP.InvoiceType.isPOInvoice());
     //lineItemsTable.Z Product .Hide(nonPOLinesCount == 0 && Lib.AP.InvoiceType.isPOInvoice());
},
/**
```

```
LIB_AP_CUSTOMIZATION_EXTRACTION.is See code changes below in screenshot:
```

OnExtractionScriptEnd: function ()

//JMA 2023-07-19 added this line of code for defaulting the GL segment Lib.AP.CustomizationPS.Common.SetDefaultEBSCoding();

/\*

},

{

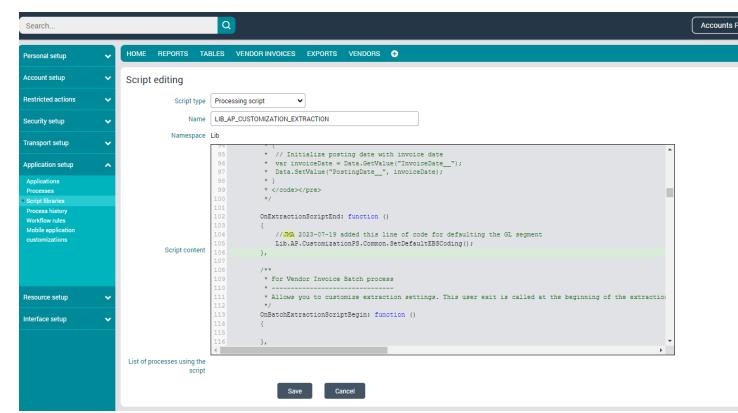

 Now that the code has been added to both scripts for segment 2 through segment 10, go to Vendor Invoices, select any invoice found here, within the invoice click design mode and then scroll down to the line items table. Click the plus symbol in the far right seen below.

| $\langle\!\langle \ \langle \ \rangle \ \rangle$ Line 1-2/2 |       |           |           |           |           |             |           |           |           |           |            |
|-------------------------------------------------------------|-------|-----------|-----------|-----------|-----------|-------------|-----------|-----------|-----------|-----------|------------|
| ≡ Intercompany                                              | • LoB | * Product | Segment 2 | Segment 3 | Segment 4 | * Segment 5 | Segment 6 | Segment 7 | Segment 8 | Segment 9 | Segment 10 |
| = •••                                                       |       |           |           |           |           |             |           |           |           |           | •••        |
| = •••                                                       |       |           |           |           |           |             |           |           |           |           |            |
|                                                             |       |           |           |           |           |             |           |           |           |           |            |

 Then choose the Select from a table. The General tab and the Select From a Table tab, will have the exact same settings as the Company field screenshots. You will want to select the appropriate Data Source, so for Segment 2 your data source will be AP - G/L segment2\_\_\_. See screenshots below of settings. You will want to repeat until you are done with Segment 10.

# Segment 2

| GENERAL      | SELECT FROM A T      | ABLE     | DISPLAY | HELP |
|--------------|----------------------|----------|---------|------|
|              | Name                 | * Z_Se   | gment2  |      |
|              | Form label           | Segr     | ment 2  |      |
| View         | vs and reports label | * Segr   | ment 2  |      |
|              | Width                | 100      |         |      |
|              | Hide field on form   |          |         |      |
|              | Read-only            |          |         |      |
| Doind        | ot store in database |          |         |      |
| Hide field i | n views and reports  |          |         |      |
|              | Required field       |          |         |      |
| Add se       | arch button to field | ✓        |         |      |
|              | Autocomplete         | <b>~</b> |         |      |
|              |                      |          |         |      |
|              | ок                   | Cance    |         |      |

| Segment 2                                 | ? ×                                         |
|-------------------------------------------|---------------------------------------------|
| GENERAL SELECT FROM A TABLE D             | ISPLAY HELP                                 |
| Data source                               | AP - G/L segment2                           |
| Search by                                 | GI Segment Value                            |
| Store                                     | GI Segment Value                            |
| Source field used as unique value         | ~                                           |
| Target field used to store unique value   |                                             |
| Display also                              | Description 🗸                               |
| Associated fields                         |                                             |
| Sort order                                | Ascending 🗸                                 |
| Allow table values only                   |                                             |
| Search archives from server database      |                                             |
| Prefill result list                       |                                             |
| Maximum number of retrieved items         | 20                                          |
| Custom filter                             | (I(CompanyCode=%[CompanyCode])(CompanyCode_ |
| Restrict search to displayed columns      |                                             |
| Search operator for search window         | Contains 🗸                                  |
| Search operator for autocomplete field    | Starts with                                 |
| Allow multiple selection in search window |                                             |
|                                           | OK Cancel                                   |

 Once you have created the fields for Segment 2 through Segment 10, save the process and save the invoice.

| KER VENDOR       | INVOICE D       | isign mode 🛛 💙 Pi | anes 🛛 💙 Parameters |             |           |                   |                      |                 |           |            | <u>.</u> | 💐 Internal Conversa |
|------------------|-----------------|-------------------|---------------------|-------------|-----------|-------------------|----------------------|-----------------|-----------|------------|----------|---------------------|
| Documents -      | Non PO Example  | 1.pdf             |                     |             |           |                   |                      |                 |           |            |          |                     |
|                  | 2               |                   |                     |             |           |                   |                      |                 |           |            |          | >                   |
| Invoice Proce    | essing          |                   |                     |             |           | *                 | ERP Information      | 1               |           |            |          |                     |
| Company code     | 300000046987012 |                   |                     |             |           | 1                 | ERP invoice number   |                 |           |            |          |                     |
| Invoice type     | Non-PO Invoice  |                   | ~                   |             |           |                   |                      |                 |           |            |          |                     |
| Invoice status   | To verify       |                   |                     |             |           |                   |                      |                 |           |            |          |                     |
| Invoice source   | Email           |                   |                     |             |           |                   |                      |                 |           |            |          |                     |
| Invoice Detai    | ls              |                   |                     |             |           | (11               | Vendor Informat      | tion            |           |            |          |                     |
| Invoice number   | 202209-9        |                   |                     |             |           |                   | * Number             |                 |           |            |          |                     |
| Order number     |                 |                   |                     |             |           |                   | Name                 |                 |           |            |          |                     |
| * Invoice date   | 9/30/2022       |                   |                     |             |           |                   | Street               |                 |           |            |          |                     |
| Posting date     | 4/28/2023       |                   |                     |             |           |                   | Locality or P.O. Box |                 |           |            |          |                     |
| Invoice amount   | 1,194.51        |                   |                     |             |           |                   | City                 |                 |           |            |          |                     |
| Net amount       | 1,194.51        |                   |                     |             |           |                   | ZIP code             |                 |           |            |          |                     |
| Tax amount       | 0.00            |                   |                     |             |           |                   | State/Region         |                 |           |            |          |                     |
| Balance          | 0.00            |                   |                     |             |           |                   | Country              |                 |           |            |          |                     |
| Invoice currency | USD             |                   |                     |             |           |                   | Email                |                 |           |            |          |                     |
| Text             |                 |                   |                     |             |           |                   |                      |                 |           |            |          |                     |
|                  |                 |                   |                     | (D) CONTA   | T VENDOR  | SHOW BANK DETAILS | (Ø) SHOW HISTO       | RY (III) VENDOR | PROFILE   |            |          |                     |
|                  |                 |                   |                     |             |           |                   |                      |                 |           |            |          |                     |
| Line Items       |                 |                   |                     |             |           |                   |                      |                 |           |            |          |                     |
| Compar           | ny Seg          | ment 2            | * Segment 3         | * Segment 4 | Segment 5 | Segment 6         | Segment 7            | Segment 8       | Segment 9 | Segment 10 | LoB      | G/L account         |
| =                |                 |                   |                     | •••         | •••       |                   |                      |                 |           |            |          |                     |
| =                |                 |                   |                     |             |           |                   |                      |                 |           |            |          |                     |
|                  |                 |                   |                     |             |           |                   |                      |                 |           |            |          | ,                   |

- To get MRU ("Most Recently Used") aka as predictive coding. Two steps must be taken: first some code changes will be made and fields will be added to a table. See the steps below.
- Code changes must be made to the <u>LIB\_P2P\_CUSTOMIZATION\_COMMON</u>\_SAMPLE script, within the getCustomDimensions function. You will need to copy the example in the comment for "codingTemplates".
- These code changes should be made in Visual Studio versus within the scripts section in Esker. Add this code, save it, and rename the file to <u>LIB\_P2P\_CUSTOMIZATION\_COMMON</u>. Then push these changes to your repo. The code to add is below:

```
*/
         GetCustomDimensions: function ()
         £
              //return null;
              // JMA 5-31-2023 To get MRU ("Most Recently Used") segment coding working,
              // added the custom segments from the Table process "P2P - Assignment templates" below
              // in order to establish the mapping between P2P - Assignment template and the Vendor Invoice process
              return {
                   codingTemplates:
                        ſ
                             {
                                 nameInTable: "Z_Segment1___",
                                 nameInForm: "Z Segment1
                             },
                             {
                                 nameInTable: "Z_Segment2__",
nameInForm: "Z_Segment2__"
                             },
                             {
                                 nameInTable: "Z_Segment3__",
nameInForm: "Z_Segment3__"
                             1,
                             £
                                 nameInTable: "Z_Segment4_"
                                                                ",
                                 nameInForm: "Z_Segment4_
                            1,
                             {
                                 nameInTable: "Z_Segment5__",
nameInForm: "Z_Segment5__"
                             },
                             ł
                                 nameInTable: "Z_Segment6__",
nameInForm: "Z_Segment6__"
                       1
              1;
         1.
         /**
```

 This next step will allow you the ability to load a saved template and also help with the use of MRU. Next go to the tables tab, and select the P2P - Default Account Assignment Values, select new to create a new assignment template. Within the new assignment template add the following fields: Company, LoB, Product, and Intercompany. See the screenshots below to see the settings of each field in the general tab and select from a table tab. The display and help tab, keep the automatically defaulted values. Save the changes to the table.

Company screenshot:

| Document data              |                                                   | Company                         |            |
|----------------------------|---------------------------------------------------|---------------------------------|------------|
| Company code               | 30000046987012                                    | GENERAL SELECT FROM A TABLE DIS | PLAY HEL   |
| ssignment template name    | Added new customized GL segment fields on invoice |                                 |            |
| Line number                | 1                                                 | Field name * Z_Segmer           | nt1        |
| Description                |                                                   | Form label _Company             | /          |
| G/L account<br>Cost center |                                                   | Views and reports label *       | GL company |
| Tax code                   |                                                   |                                 | OE company |
| Amount (%)                 |                                                   | Width 500                       |            |
| Company                    |                                                   | Hide label and expand field     |            |
| LoB                        |                                                   | Use as index                    |            |
| Product                    | 111                                               | Hide field on form              |            |
| InterCompany               | test                                              |                                 |            |
| l a field                  |                                                   | Read-only                       |            |
|                            |                                                   | Do not store in database 🛛 🔄    |            |
|                            |                                                   | Hide field in views and reports |            |
|                            |                                                   | Required field                  |            |
|                            |                                                   | Add search button to field 🛛 🗹  |            |
|                            |                                                   | Autocomplete 🗹                  |            |
|                            |                                                   |                                 |            |
|                            |                                                   | OK Cancel                       |            |

| SENERAL SELECT FROM A TABLE DI            | SPLAY HELP                                 |   |   |
|-------------------------------------------|--------------------------------------------|---|---|
| Data source                               | AP - G/L segment1                          |   |   |
| Search by                                 | GI Segment Value                           |   |   |
| Store                                     | GI Segment Value                           |   |   |
| Source field used as unique value         | ~                                          |   |   |
| Target field used to store unique value   |                                            |   |   |
| Display also                              | Description                                | 1 |   |
|                                           | Company code 🗸                             | 1 |   |
| Associated fields                         |                                            |   |   |
| Sort order                                | Ascending ~                                |   |   |
| Allow table values only                   |                                            |   |   |
| Search archives from server database      |                                            |   |   |
| Prefill result list                       |                                            |   |   |
| Maximum number of retrieved items         | 20                                         |   |   |
| Custom filter                             | (I(CompanyCode=%[CompanyCode])(CompanyCode |   |   |
| Restrict search to displayed columns      |                                            |   |   |
| Search operator for search window         | Equals 🗸                                   |   |   |
| Search operator for autocomplete field    | Starts with 🗸                              | 1 |   |
| Allow multiple selection in search window |                                            | • | ٣ |
| I                                         | OK Cancel                                  |   |   |

| LoB          |                        |        |         | ? X  |
|--------------|------------------------|--------|---------|------|
| GENERAL      | SELECT FROM A T        | ABLE   | DISPLAY | HELP |
|              | Field name *           | * Z_Se | gment2  |      |
|              | Form label             | LoB    |         |      |
| View         | /s and reports label * | * Segr | nent 2  |      |
|              | Width                  | 500    |         |      |
| Hide lab     | el and expand field    |        |         |      |
|              | Use as index           |        |         |      |
|              | Hide field on form     |        |         |      |
|              | Read-only              |        |         |      |
| Doind        | ot store in database   |        |         |      |
| Hide field i | n views and reports    |        |         |      |
|              | Required field         |        |         |      |
| Add se       | arch button to field   | <      |         |      |
|              | Autocomplete           | ✓      |         |      |
|              | ОК                     | Cance  |         |      |

| Data source       AP - G/L segment2                                                                                                    |      |    |  |
|----------------------------------------------------------------------------------------------------|------|----|--|
| Store GI Segment Value   Source field used as unique value   Target field used to store unique value   Display also   Description   Company code   a   Associated fields   Sort order   Ascending   Allow table values only   Search archives from server database   Prefill result list   Maximum number of retrieved items   20   Custom filter                                                                                                    | ~    | ]  |  |
| Source field used as unique value Target field used to store unique value Display also Description Company code Company code Company co | ~    | ]  |  |
| Target field used to store unique value   Display also   Description   Company code   Image: Company code   Image: Company code                                                                                                    | ~    | ]  |  |
| Display also   Display also   Company code   Image: Company code   Image: Company code   Image: Custom filter     Display also   Description   Company code   Image: Company code     Display also   Description   Company code     Image: Company code     Display also   Company code     Display also   Company code     Display also   Company code     Display also   Display also   Company code     Display also   Display also   Company code     Display also   Display also   Display also   Custom filter     Company code     Display also     Display also     Custom filter     Display also     Display also     Display also     Company code     Display also     Display also     Display also     Display also     Display also     Display also     Display also     Display also     Display also     Display also     Display also     Display also     Display also <                                                                                                    | ~    | ]  |  |
| Company code   Associated fields   Sort order   Ascending   Allow table values only   Search archives from server database   Prefill result list   Prefill result list   Maximum number of retrieved items   20   Custom filter   (I(CompanyCode_=%[CompanyCode_])(CompanyCode_])(CompanyCode_])                                                                                                    |      | ]  |  |
| Associated fields<br>Sort order<br>Allow table values only<br>Search archives from server database<br>Prefill result list<br>Maximum number of retrieved items<br>Custom filter<br>([(CompanyCode=%[CompanyCode_])(CompanyCode_])(CompanyCode_])                                                                                                    | ~    | ]= |  |
| Associated fields Sort order Ascending Allow table values only Search archives from server database Prefill result list Maximum number of retrieved items 20 Custom filter (((CompanyCode_=%[CompanyCode_])(CompanyCode_))                                                                                                    | ~    | )- |  |
| Sort order Ascending   Allow table values only                                                                                                    |      |    |  |
| Allow table values only   Search archives from server database   Prefill result list   Maximum number of retrieved items   Custom filter   (I(CompanyCode_=%[CompanyCode_])(CompanyCode_])                                                                                                    |      |    |  |
| Search archives from server database Prefill result list Maximum number of retrieved items Custom filter (I(CompanyCode_=%[CompanyCode_])(CompanyCode_)                                                                                                    | ~    | ]  |  |
| Prefill result list<br>Maximum number of retrieved items<br>Custom filter<br>(I(CompanyCode_=%[CompanyCode_])(CompanyCode_)                                                                                                    |      |    |  |
| Maximum number of retrieved items 20 Custom filter (I(CompanyCode_=%[CompanyCode_])(CompanyCode_)                                                                                                    |      |    |  |
| Custom filter (I(CompanyCode=%[CompanyCode])(CompanyC                                                                                                    |      |    |  |
|                                                                                                    |      | ]  |  |
| Restrict search to displayed columns                                                                                                    | ode_ | ]  |  |
|                                                                                                    |      |    |  |
| Search operator for search window Equals                                                                                                    | ~    | ]  |  |
| Search operator for autocomplete field Starts with                                                                                                    | ~    | ]  |  |
| Allow multiple colection in ecorob window                                                                                                    |      |    |  |

LoB

| Product      |                           |          |         | ?    | × |
|--------------|---------------------------|----------|---------|------|---|
| GENERAL      | SELECT FROM A TA          | BLE      | DISPLAY | HELP |   |
|              | Field name *              | Z_Se     | gment5  |      |   |
|              | Form label                | Prod     | uct     |      |   |
| Viev         | vs and reports label $st$ | Segn     | nent 5  |      |   |
|              | Width                     | 500      |         |      |   |
| Hide lat     | oel and expand field      |          |         |      |   |
|              | Use as index              |          |         |      |   |
|              | Hide field on form        |          |         |      |   |
|              | Read-only                 |          |         |      |   |
| Do no        | ot store in database      |          |         |      |   |
| Hide field i | n views and reports       |          |         |      |   |
|              | Required field            |          |         |      |   |
| Add se       | earch button to field     | <b>~</b> |         |      |   |
|              | Autocomplete              | <b>~</b> |         |      |   |
|              |                           |          |         |      |   |
|              | ок                        | Cancel   |         |      |   |

| Product                                   |                                            | ? X      |  |
|-------------------------------------------|--------------------------------------------|----------|--|
| GENERAL SELECT FROM A TABLE DI            | SPLAY HELP                                 | <b>^</b> |  |
| Data source                               | AP - G/L segment5                          | •        |  |
| Search by                                 | GI Segment Value                           |          |  |
| Store                                     | GI Segment Value                           |          |  |
| Source field used as unique value         |                                            | •        |  |
| Target field used to store unique value   |                                            |          |  |
| Display also                              | Description                                | -        |  |
|                                           | company code                               | · =      |  |
|                                           |                                            | _        |  |
| Associated fields                         |                                            |          |  |
| Sort order                                | Ascending                                  | •        |  |
| Allow table values only                   |                                            |          |  |
| Search archives from server database      |                                            |          |  |
| Prefill result list                       |                                            |          |  |
| Maximum number of retrieved items         | 20                                         |          |  |
| Custom filter                             | ( (CompanyCode=%[CompanyCode])(CompanyCode |          |  |
| Restrict search to displayed columns      |                                            |          |  |
| Search operator for search window         | Equals                                     | •        |  |
| Search operator for autocomplete field    | Starts with                                | •        |  |
| Allow multiple coloction in ecosch window |                                            | •        |  |
|                                           | OK Cancel                                  |          |  |

Intercompany screenshot

| InterCom     | pany                    |        |         | ? X  |
|--------------|-------------------------|--------|---------|------|
| GENERAL      | SELECT FROM A T         | ABLE   | DISPLAY | HELP |
|              | Field name <sup>†</sup> | C_Se   | gment6  |      |
|              | Form label              | Inter  | Company |      |
| View         | /s and reports label *  | * Segr | nent 6  |      |
|              | Width                   | 500    |         |      |
| Hide lab     | el and expand field     |        |         |      |
|              | Use as index            |        |         |      |
|              | Hide field on form      |        |         |      |
|              | Read-only               |        |         |      |
| Do no        | ot store in database    |        |         |      |
| Hide field i | n views and reports     |        |         |      |
|              | Required field          |        |         |      |
| Add se       | arch button to field    | ✓      |         |      |
|              | Autocomplete            | ✓      |         |      |
|              |                         |        | _       |      |
|              | ок                      | Cance  |         |      |

| InterCompany                              |                                             | ? ×      |
|-------------------------------------------|---------------------------------------------|----------|
| GENERAL SELECT FROM A TABLE DI            | SPLAY HELP                                  | <b>^</b> |
|                                           |                                             |          |
| Data source                               | AP - G/L segment6                           | J        |
| Search by                                 | GI Segment Value                            |          |
| Store                                     | GI Segment Value                            |          |
| Source field used as unique value         | ~                                           |          |
| Target field used to store unique value   |                                             |          |
| Display also                              | Description ~                               | ]=       |
|                                           | Company code 🗸                              | )=       |
|                                           |                                             |          |
| Associated fields                         |                                             |          |
| Sort order                                | Ascending                                   |          |
| Allow table values only                   |                                             |          |
| Search archives from server database      |                                             |          |
| Prefill result list                       |                                             |          |
| Maximum number of retrieved items         | 20                                          |          |
| Custom filter                             | (I(CompanyCode=%[CompanyCode])(CompanyCode_ |          |
| Restrict search to displayed columns      |                                             |          |
| Search operator for search window         | Equals                                      |          |
| Search operator for autocomplete field    | Starts with 🗸                               |          |
| Allow multiple coloction in coareb window |                                             | •        |
|                                           | OK Cancel                                   |          |

This step will also continue to help to establish the MRU (Most Recently Used) aka predictive coding. This feature allows Esker to use the most recent values stored. Go to the table called P2P - Default account assignment values, add the fields for Company, LoB, Product and Intercompany. These are fields from a table, and the settings for these fields are the exact

same settings as captured in the screenshots in step 22. Save the table. Once Invoices are posted the most recent values that were used will display. See screenshot below.

| HOME REPORTS                            | VENDOR INVOICES | TABLES EXPORTS VENE | ors 📀       |             |             |                                                             |            |
|-----------------------------------------|-----------------|---------------------|-------------|-------------|-------------|-------------------------------------------------------------|------------|
| P2P - Default account assignment values |                 |                     |             |             |             |                                                             |            |
| Vendor number: All 🗸                    |                 |                     |             |             |             |                                                             |            |
| New Delete Refresh Import configuration |                 |                     |             |             |             |                                                             |            |
|                                         | Company code    | Vendor number 🔨     | Line number | G/L account | Cost center | Tax code                                                    | Amount (%) |
| 🗆 Edit   Delete   View                  | 300000046987012 | 1266/MCS US1        | 1           | 60540       | 120         | US SALES AND USE TAX/COUNTY/STANDARD/COUNTY/CO-CI-450510037 | 100.00000  |

 Next go to Setup, Application Setup, Applications and click on the Source-to-Pay, the select the P2P - Application Configuration, click edit, click next until you get to the coding section and add a field from a table, the field name should be Z\_Default\_Segment1\_\_. The label should be Default Segment 1. Do this same procedure for Segments 1 through 10. See screenshots below:

| SKER P2P - APPLICATION CONFIGURATION Consign mode Panes Param                                       | neters Save process                                                                      | Home   Log Out   Help 💥         |                      |
|----------------------------------------------------------------------------------------------------|------------------------------------------------------------------------------------------|---------------------------------|----------------------|
| Add a field                                                                                         |                                                                                          |                                 |                      |
| - ✓ Verification                                                                                    |                                                                                          |                                 |                      |
| Validate signature authenticity and integrity                                                       | 0                                                                                        | Default Segment 1               |                      |
| Type of invoice matching                                                                            | Purchase-order-based                                                                     | GENERAL SELECT FROM A TABLE D   | ISPLAY FIELD CONTENT |
| Automatically forward non-PO invoices to reviewers                                                  |                                                                                          |                                 |                      |
| Add a field                                                                                         |                                                                                          | Field name *                    | Z_Default_Segment1   |
| - ✓ Coding                                                                                          |                                                                                          | Form label                      | Default Segment 1    |
| Choose the dimensions you wish to use for expense analysis:                                         |                                                                                          | Views and reports label *       | Default Segment 1    |
| Cost center                                                                                         |                                                                                          |                                 |                      |
| G/L account                                                                                         | 0<br>                                                                                    | Views and reports group name    | Company              |
| Default Segment 1                                                                                   | 102 •••                                                                                  | Width                           | 40                   |
| Apply automatic determination options:<br>Enable automatic coding determination for non-PO invoices |                                                                                          | Hide label and expand field     |                      |
|                                                                                                    |                                                                                          | Use as index                    |                      |
| Add a field                                                                                         |                                                                                          | Hide field on form              |                      |
| -∨ Taxes                                                                                            |                                                                                          | Read-only                       | _<br>_               |
| Enable multiple tax rates management                                                                |                                                                                          |                                 |                      |
| Add a field                                                                                         |                                                                                          | Do not store in database        |                      |
| - √ Actions                                                                                         |                                                                                          | Hide field in views and reports |                      |
|                                                                                                    |                                                                                          | Required field                  |                      |
| Set-aside reasons                                                                                   | Waiting for goods receipt=Waiting for goods receipt                                      | Add search button to field      | 2                    |
|                                                                                                    | Quantity variance=Quantity variance<br>Price variance=Price variance                     | Autocomplete                    |                      |
|                                                                                                    | Schedule variance=Schedule variance                                                      |                                 | -                    |
|                                                                                                    | Quality inspection=Quality inspection<br>Waiting for credit memo=Waiting for credit memo |                                 |                      |
|                                                                                                    | Other reason=Other reason                                                                | ОК                              | Cancel               |
| Deinsting second                                                                                    |                                                                                          |                                 |                      |

| SKER P2P - APPLICATION C          | ONFIGURATION 🛛 🗹 Design mode 🔍 Pane       | s VParameters Save process |     | Hom   |
|-----------------------------------|-------------------------------------------|----------------------------|-----|-------|
| THEATOW                           | Default Segment 1                         |                            | ? × |       |
| Add a field                       | GENERAL SELECT FROM A TABLE D             | ISPLAY FIELD CONTENT HELP  |     |       |
| − ∨ Verification                  | Data source                               | AP - G/L segment1          | ~   |       |
|                                   | Search by                                 | GI Segment Value           | •   |       |
|                                   | Store                                     | GI Segment Value           | •   |       |
| Add a field                       | Source field used as unique value         |                            | ~   |       |
| - ✓ Coding                        | Target field used to store unique value   |                            |     |       |
| Choose the dimensions you wish to | Display also                              | Description                | •=  |       |
|                                   |                                           | Company code               | ~]≡ |       |
| Apply automatic determination opt | Associated fields                         |                            |     |       |
| Er<br>Add a field                 | Sort order                                | None                       | •   |       |
| – ✓ Taxes                         | Allow table values only                   |                            |     |       |
|                                   | Search archives from server database      |                            |     |       |
| Add a field                       | Prefill result list                       |                            |     |       |
| − ∨ Actions                       | Maximum number of retrieved items         | 20                         |     |       |
|                                   | Custom filter                             |                            |     |       |
|                                   | Restrict search to displayed columns      |                            |     |       |
|                                   | Search operator for search window         | Equals                     | ~   |       |
|                                   | Search operator for autocomplete field    | Starts with                | ~   |       |
|                                   | Allow multiple selection in search window |                            |     |       |
|                                   | _                                         |                            |     | essed |
|                                   |                                           | OK Cancel                  |     | e     |
| Previous Next Sav                 | ve Quit +                                 |                            |     | Ē     |

| ESKER P2P-           | APPLICATION CONFIGURATION      | N 📃 Design mode 🔍 Panes              | ; 🗸 🗸 🗸            | neters   |                    |           | Home   Log Out   Help 🗙 |
|----------------------|--------------------------------|--------------------------------------|--------------------|----------|--------------------|-----------|-------------------------|
|                      |                                |                                      |                    |          |                    |           | Î                       |
|                      | — <b>\$</b> —                  | — C —                                | - 🕐                |          | ⊘                  |           | —                       |
|                      | GENERAL                        | DESTINATION<br>RECOGNITION           | VERIFICAT<br>CODIN |          |                    | ARCHIVING |                         |
|                      |                                | Select the invoice veri              | fication a         | and c    | oding preferences. |           |                         |
| Verification         |                                |                                      |                    |          |                    |           |                         |
|                      | Va                             | alidate signature authenticity and i | intearity (        | <br>ר    |                    |           |                         |
|                      |                                | Type of invoice m                    |                    |          | nase-order-based   | ~         |                         |
|                      | Automatic                      | cally forward non-PO invoices to re  |                    |          |                    |           |                         |
| Coding               |                                |                                      |                    |          |                    |           |                         |
| Coding               | ons you wish to use for expens |                                      |                    |          |                    |           |                         |
| choose the dimensio  | ons you wish to use for expens |                                      | st center          | 7        |                    |           |                         |
|                      |                                |                                      | account            | <i>.</i> |                    |           |                         |
|                      |                                | Default Seg                          |                    | 102      | •••                |           |                         |
|                      |                                | Default Sec                          | ·                  |          |                    |           |                         |
|                      |                                | Default Sec                          | -                  |          |                    |           |                         |
|                      |                                | Default Sec                          | -                  |          |                    |           |                         |
|                      |                                | Default Sec                          | -                  |          |                    |           |                         |
|                      |                                | Default Se                           | gment 6            |          |                    | •••       |                         |
| Apply automatic dete | ermination options:            |                                      |                    |          |                    |           |                         |
|                      | Enable automatic               | coding determination for non-PO i    | invoices (         | 0        |                    |           |                         |
| Taxes                |                                |                                      |                    |          |                    |           |                         |
|                      |                                | Enable multiple tax rates mana       | agement (          | ] ()     |                    |           |                         |

Next go to Setup, Application Setup, Processes, AP - Application Settings\_ - scroll to the very bottom and add the field from a table called Default Segment 1. Do this for Segments 1 through 10. See screenshots below:

| KER' | AP - APPLICATION SETTINGS      | 🗹 Design mode        | V Panes      | ✓ Parameters | Save table    |     |  |
|------|--------------------------------|----------------------|--------------|--------------|---------------|-----|--|
|      |                                | ,                    |              |              |               |     |  |
|      |                                |                      |              |              |               |     |  |
|      |                                |                      |              |              |               |     |  |
|      |                                |                      |              |              |               |     |  |
|      |                                |                      |              |              |               |     |  |
|      | When canceling a procurement   | document related to  | o an invoice | Do not show  | v any message | ~   |  |
|      | Allow automatic posting for ex | kpense reimburseme   | ent invoices |              |               |     |  |
|      | Use Corp                       | oay demonstration e  | nvironment   |              |               |     |  |
|      |                                | Expense report tem   | plate name   |              |               |     |  |
|      |                                | Notify requester     | on approval  | Always       |               | ~   |  |
|      |                                | Expense report g     | rouping key  |              |               |     |  |
|      | User or user group with        | access to expense    | documents    |              |               | ••• |  |
|      | Archive durat                  | tion of procurement  | documents    | 2 months (f  | ree)          | *   |  |
|      | Archive duration of procure    | ement documents o    | n the portal | 2 years      |               | ~   |  |
|      | Archive of                     | duration of expense  | documents    | 2 months (f  | ree)          | ~   |  |
|      | Archi                          | ve duration of vendo | or contracts | 2 months (f  | ree)          | ~   |  |
|      |                                |                      | WSEnabled    |              |               |     |  |
|      |                                | _SAP\                | WSUseAlias   |              |               |     |  |
| ¢    | ×                              |                      | SAPWSAlias   |              |               |     |  |
|      |                                | _SAPWSTokenF         |              |              |               |     |  |
|      |                                | _SAP\                | WSMapping    |              |               |     |  |
|      |                                |                      |              |              |               |     |  |
|      |                                |                      |              |              |               |     |  |
|      |                                |                      |              |              |               |     |  |
|      |                                |                      |              |              |               |     |  |
|      |                                |                      | SAPWSUser    |              |               |     |  |
|      |                                |                      | SAPWSPwd     |              |               |     |  |
|      |                                |                      | DateFormat   | yyyy-mm-dd   |               |     |  |
|      |                                | _SAPWSConnectio      |              | EN           |               |     |  |
|      |                                |                      | : Segment 1  |              |               |     |  |
|      |                                | Derdun               | . oeginene i |              |               |     |  |

| AP - APPLICATION SETTINGS Design mode VPanes                | V Parameters Save | table       |     |                                 |                    |
|-------------------------------------------------------------|-------------------|-------------|-----|---------------------------------|--------------------|
| Rejection reasons                                           |                   |             |     | 0                               |                    |
|                                                             |                   |             |     | Default Segment 1               | ? X                |
| When canceling a procurement document related to an invoice | Do not show any n | nessage 🗸 🗸 |     | GENERAL SELECT FROM A T         | ABLE DISPLAY HELP  |
| Allow automatic posting for expense reimbursement invoices  |                   |             |     |                                 | *                  |
| Use Corpay demonstration environment                        |                   |             |     | Field name *                    | Z_Default_Segment1 |
| Expense report template name                                |                   |             |     | Form label                      | Default Segment 1  |
| Notify requester on approval                                | Always            | ~           |     | Views and reports label *       | Default Segment 1  |
| Expense report grouping key                                 |                   |             |     |                                 |                    |
| User or user group with access to expense documents         |                   |             | ••• | Width                           | 130                |
| Archive duration of procurement documents                   | 2 months (free)   | *           |     | Hide label and expand field     |                    |
| Archive duration of procurement documents on the portal     | 2 years           | ~           |     | Use as index                    |                    |
| Archive duration of expense documents                       | 2 months (free)   | ~           |     |                                 | _                  |
| Archive duration of vendor contracts                        | 2 months (free)   | ~           |     | Hide field on form              |                    |
| _SAPWSEnabled                                               |                   |             |     | Read-only                       |                    |
| _SAPWSUseAlias                                              |                   |             |     | Do not store in database        |                    |
| _SAPWSAlias                                                 |                   |             |     |                                 | -                  |
| _SAPWSTokenRequestURL                                       |                   |             |     | Hide field in views and reports |                    |
| _SAPWSMapping                                               |                   |             |     | Required field                  |                    |
|                                                             |                   |             |     | Add search button to field      |                    |
|                                                             |                   |             |     | Autocomplete                    |                    |
|                                                             |                   |             |     |                                 |                    |
| _SAPWSUser                                                  |                   |             |     | ок                              | Cancel             |
| _SAPWSPwd                                                   |                   |             |     |                                 |                    |
| _SAPWSDateFormat                                            | yyyy-mm-dd        |             |     |                                 |                    |
| _SAPWSConnectionLanguage                                    | EN                |             |     |                                 |                    |
| Default Segment 1                                           |                   | •••         |     |                                 |                    |

| <b>E</b> SKER | AP - APPLICATION SETTINGS * 🛛 🗹 Design mode 🔍 Panes 💉       | Parameters Save table   |                                           |                  |
|---------------|-------------------------------------------------------------|-------------------------|-------------------------------------------|------------------|
|               | Rejection reasons                                           |                         | Default Segment 1                         | ?                |
|               |                                                             |                         | GENERAL SELECT FROM A TABLE DI            | SPLAY HELP       |
|               |                                                             |                         | Data source                               | AP-G/L segment1  |
|               |                                                             |                         | Search by                                 | GI Segment Value |
|               | When canceling a procurement document related to an invoice | Do not show any message | Store                                     | GI Segment Value |
|               | Allow automatic posting for expense reimbursement invoices  |                         |                                           |                  |
|               | Use Corpay demonstration environment                        | U                       | Source field used as unique value         | <b>`</b>         |
|               | Expense report template name                                | Always                  | Target field used to store unique value   |                  |
|               | Notify requester on approval<br>Expense report grouping key | Aiwayo                  | Display also                              | Description 🗸    |
|               | User or user group with access to expense documents         |                         |                                           |                  |
|               | Archive duration of procurement documents                   | 2 months (free)         | Associated fields                         |                  |
|               | Archive duration of procurement documents on the portal     | 2 years                 |                                           |                  |
|               | Archive duration of expense documents                       | 2 months (free)         | Sort order                                | None             |
|               | Archive duration of vendor contracts                        | 2 months (free)         |                                           |                  |
|               | _SAPWSEnabled                                               |                         | Allow table values only                   |                  |
|               | _SAPWSUseAlias                                              |                         | Search archives from server database      |                  |
|               | _SAPWSAlias                                                 |                         | Prefill result list                       |                  |
|               | _SAPWSTokenRequestURL                                       |                         |                                           | _                |
|               | _SAPWSMapping                                               |                         | Maximum number of retrieved items         | 20               |
|               |                                                             |                         | Custom filter                             |                  |
|               |                                                             |                         | Restrict search to displayed columns      |                  |
|               |                                                             |                         | Search operator for search window         | Equals           |
|               | 0.0000                                                      |                         | Search operator for autocomplete field    | Starts with      |
|               | _SAPWSUser<br>_SAPWSPwd                                     |                         | Allow multiple selection in search window |                  |
|               | _SAPWSPWd<br>_SAPWSDateFormat                               | yyyy-mm-dd              |                                           | _                |
|               | _SAPWSDateronnat                                            | EN                      | _                                         |                  |
|               | _SAF WSCONNECTIONLanguage                                   |                         |                                           | OK Cancel        |
|               |                                                             |                         |                                           |                  |
| Save          | Quit Delete +                                               |                         |                                           |                  |

| SKER | AP - APPLICATION SETTINGS                                   | ✓ Parameters Save table |   |
|------|-------------------------------------------------------------|-------------------------|---|
|      | When canceling a procurement document related to an invoice | Do not show any message | ~ |
|      | Allow automatic posting for expense reimbursement invoices  |                         |   |
|      | Use Corpay demonstration environment                        |                         |   |
|      | Expense report template name                                |                         |   |
|      | Notify requester on approval                                | Always                  | ~ |
|      | Expense report grouping key                                 |                         |   |
|      | User or user group with access to expense documents         |                         |   |
|      | Archive duration of procurement documents                   | 2 months (free)         | ~ |
|      | Archive duration of procurement documents on the portal     | 2 years                 | ~ |
|      | Archive duration of expense documents                       | 2 months (free)         | ~ |
|      | Archive duration of vendor contracts                        | 2 months (free)         | ~ |
|      | _SAPWSEnabled                                               |                         |   |
|      | _SAPWSUseAlias                                              |                         |   |
|      | _SAPWSAlias                                                 |                         |   |
|      | _SAPWSTokenRequestURL                                       |                         |   |
|      | _SAPWSMapping                                               |                         |   |
|      |                                                             |                         |   |
|      |                                                             |                         |   |
|      |                                                             |                         |   |
|      |                                                             |                         |   |
|      |                                                             |                         |   |
|      | _SAPWSUser                                                  |                         |   |
|      | _SAPWSPwd                                                   |                         |   |
|      | _SAPWSDateFormat                                            | yyyy-mm-dd              |   |
|      | _SAPWSConnectionLanguage                                    | EN                      |   |
|      | Default Segment 1                                           |                         |   |
|      | Default Segment 2                                           |                         |   |
|      | Default Segment 3                                           |                         |   |
|      | -<br>Default Segment 4                                      |                         |   |
|      | Default Segment 5                                           |                         |   |
|      | Default Segment 6                                           |                         |   |

## To summarize the overall process conducted above for the segments:

- 10 table processes were created for the segments 1 through 10.
- 10 views were created so you can visually see the data from the tables we created.
- 10 XML mapping files were uploaded to be used for the SFTP data import with the CSV files.
- New fields, for segment 2-10, were added to the invoice form and then you can hide some of these fields that are not in use if you prefer.
- A new assignment template was created for MRU aka predictive coding.
- Code was changed within several Esker scripts:
- The fields Company, LoB, Product, and Intercompany were added to 2 tables. The table called P2P Default account assignment values and also to the table called the P2P Assignment Template . This also assists with the MRU.

- Made changes to the **P2P Application Configuration**.
- Made changes to the process called, AP Application Settings\_
- You are now ready to upload data into the SFTP folder to Esker. See instructions below.

# **Esker Fusion SFTP Instructions**

- 1. Make sure that you have file transfer software, if not you will need to install one. There are many to choose from such as Filezilla and WinSCP.
- 2. Log into Esker.
- 3. Go to Setup, Transport Setup, Inbound channels, and SFTP inbound master data, click edit. This In\_MasterData folder is where the files from the SFTP server will be uploaded to.

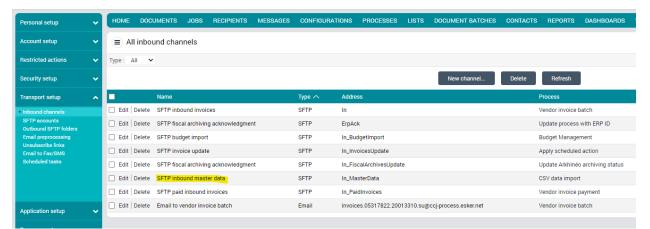

4. Under the SFTP options, you will see the SFTP account. This Invoices@05317822.20013310 will be the username that the SFTP software will use to login with Esker.

| Restricted actions 🗸                                            |  |
|-----------------------------------------------------------------|--|
|                                                                 |  |
| Security setup General                                          |  |
| Transport setup                                                 |  |
| Inbound channels     * Channel name     FTP inbound master data |  |
| SFTP accounts Validation required  Validation required          |  |
| Email preprocessing<br>Unsubscribe links SFTP options           |  |
| Email to Fax/SMS Scheduled tasks                                |  |
| SFTP account     Invoices@05317822 20013310     V               |  |
| Create a new SFTP account                                       |  |
| Application setup   * Folder name In_MasterData                 |  |
|                                                                 |  |
| Resource setup Y Routing                                        |  |
| Interface setup   Process CSV data import                       |  |
| Configuration V                                                 |  |
| Process user Service User Select Delete                         |  |

5. If the password needs to be changed or reset, go to Setup, Transport setup, SFTP accounts, and modify the SFTP account that is configured.

| earch                                 |                                                                                                    |        |                   | Q                                                                                                    |                     |                   |                                            |           |       | All tabs    |
|---------------------------------------|----------------------------------------------------------------------------------------------------|--------|-------------------|----------------------------------------------------------------------------------------------------|---------------------|-------------------|--------------------------------------------|-----------|-------|-------------|
| sonal setup                           | ~                                                                                                    | HOME   | DOCUMENTS         | JOBS                                                                                                    | RECIPIENTS          | MESSAGES          | CONFIGURATIONS                             | PROCESSES | LISTS | DOCUMENT BA |
| count setup                           | ~                                                                                                    | SFTP   | account           |                                                                                                    |                     |                   |                                            |           |       |             |
| stricted actions                      | ~                                                                                                    |        |                   |                                                                                                    |                     |                   |                                            | Save      |       | Cancel      |
| curity setup                          | <ul> <li>HOME DOCUMENTS JOBS RECIPIENTS MESSAGES CONFIGURATIONS PROCESSES LISTS DOCUMENTS</li> <li>SFTP account</li> <li>Save Cancel</li> <li>SFTP account options</li> <li>This account uses the SFTP protocol (Secure File Transfer Protocol).</li> </ul> |        |                   |                                                                                                    |                     |                   |                                            |           |       |             |
| nsport setup                          | ^                                                                                                    |        |                   | DOCUMENTS       JOBS       RECIPIENTS       MESSAGES       CONFIGURATIONS       PROCESSES       LISTS       DOCUMENT         count       Save       Cancel         count options       Save       Cancel         description       Vendor invoice       Invoices@05317822.20013310         * Password |                     |                   |                                            |           |       |             |
| bound channels<br>TP accounts         |                                                                                                    | This a | ccount uses the S | FTP proto                                                                                                    | col (Secure File Ti | ansfer Protocol). |                                            |           |       |             |
| tbound SFTP folders                   |                                                                                                    |        | Description       | Vendor in                                                                                                    | woice               |                   | CONFIGURATIONS PROCESSES LISTS DOCUMENT BA |           |       |             |
| nail preprocessing<br>subscribe links |                                                                                                    |        | Identifier        | Invoices(                                                                                                    | ۇ05317822.2001      | 3310              |                                            |           |       |             |
| nail to Fax/SMS<br>cheduled tasks     |                                                                                                    |        | • Decouverd       |                                                                                                    |                     |                   |                                            |           |       |             |
|                                       |                                                                                                    |        |                   |                                                                                                    |                     |                   |                                            |           |       |             |
|                                       |                                                                                                    | * Co   | nfirm password    |                                                                                                    |                     |                   |                                            |           |       |             |

6. Next open up the file server software. Click New Session, it will pop up a login window, click New Site.

| 🚔 Login                                                                                                    |                                                   |           |              | $\times$   |
|----------------------------------------------------------------------------------------------------|---------------------------------------------------|-----------|--------------|------------|
| New Site         My Workspace         CustomerOrders@05301486.20047426@sftp-we-         CustomerOrders@05301486.20057358@sftp-we-         Esker AP Mock Project Demo Account | Session<br>File protocol:<br>SFTP ~<br>Host name: |           | Port number: |            |
| TINDOUND FUSION TO ESKER                                                                                                    | User name:                                        | Password: | 22           | •          |
|                                                                                                    | Save 🗸                                            |           | Advanced     | <b> </b> ▼ |

7. The File protocol is SFTP. The Host name is : sftp-cc6.ondemand.esker.com. The way to determine the host name is to look at the beginning of the URL in the browser and then just add the "sftp-" to the front of it.

← → C 🏻 cc6.ondemand.esker.com/

The User name is Invoices@05317822.20013310. The password is whichever password was created and click login.

| CustomerOrders@05301486.20047426@sftp-we<br>CustomerOrders@05301486.20057358@sftp-we<br>Esker AP Mock Project Demo Account<br>Inbound Fusion to Esker | File protocol:<br>SFTP<br>Host name:<br>sftp-cc6.ondemand.esker.com<br>User name:<br>Invoices@05317822.20013310<br>Edit | Password: | Port number: 22 |
|----------------------------------------------------------------------------------------------------|----------------------------------------------------------------------------------------------------|-----------|-----------------|
| Tools   Manage                                                                                                    | <b>Login</b>                                                                                                    | Close     | Help            |

| Name                    | Size | Changed              | Rights | Owner |
|-------------------------|------|----------------------|--------|-------|
| t                       |      |                      |        |       |
| ErpAck                  |      | 3/31/2022 3:44:00 PM | rwxrwx |       |
| 📒 In                    |      | 3/31/2022 3:44:04 PM | rwxrwx |       |
| In_BudgetImport         |      | 3/31/2022 3:44:13 PM | rwxrwx |       |
| In_FiscalArchivesUpdate |      | 3/31/2022 3:44:20 PM | rwxrwx |       |
| In_InvoicesUpdate       |      | 3/31/2022 3:44:16 PM | rwxrwx |       |
| 🔚 In_MasterData         |      | 3/31/2022 3:44:08 PM | rwxrwx |       |
| In_PaidInvoices         |      | 3/31/2022 3:44:23 PM | rwxrwx |       |
| Out                     |      | 3/31/2022 3:44:08 PM | rwxrwx |       |
| Out_UnpaidInvoices      |      | 3/31/2022 3:44:03 PM | rwxrwx |       |
| Cut_Vendors             |      | 3/31/2022 3:44:26 PM | rwxrwx |       |
|                         |      |                      |        |       |

9. The files can now be dropped from your computer into the In\_MaserData folder. However, there are specific required master data files that are required to be uploaded by the customer. Also, these files must be in the correct format.

10. The required master data files are the following files and they must be in CSV format.

11. Here is a link to the Esker documentation for further details:

https://docptn.esker.com/eskerondemand/cv\_ly/en/manager/StartPage.htm#Processes/AP/TableDes cription.html?TocPath=Procure-to-Pay%257CAccounts%2520Payable%2520module%257CIntegration%2520kit%257CDefault%2520ta bles%257C\_\_\_\_1

12. Here is an example of a CSV called EBS\_\_GLSegment1\_\_, which contains GL account information.

| A                            | В              | С                  | D |  |
|------------------------------|----------------|--------------------|---|--|
| COMPANYCODE                  | GLSEGMENTVALUE | DESCRIPTION        |   |  |
| 3E+14                        | 0              | None               |   |  |
| 3E+14                        | 101            | US 1 LE 1 BU 1     |   |  |
| 3E+14                        | 102            | US 1 LE 2          |   |  |
| 3E+14                        | 103            | Revenue Management |   |  |
| 3E+14                        | 110            | US1 LE1 2nd PBSV   |   |  |
| 3E+14                        | 120            | Supremo Fitness    |   |  |
| 3E+14                        | 131            | US 2 Health        |   |  |
| 3E+14                        | 151            | Canada             |   |  |
| 0 3E+14                      | 201            | Brazil             |   |  |
| 1 3E+14                      | 202            | Argentina          |   |  |
| 2 3E+14                      | 203            | Chile              |   |  |
| 3 3E+14                      | 204            | Columbia           |   |  |
| 4 3E+14                      | 205            | Panama             |   |  |
| 5 3E+14                      | 251            | Mexico             |   |  |
| 6 3E+14                      | 301            | Germany            |   |  |
| 7 3E+14                      | 302            | Sweden             |   |  |
| 8 3E+14                      | 303            | United Kingdom     |   |  |
| 9 3E+14                      | 304            | Netherlands        |   |  |
| 0 3E+14                      | 305            | Belgium            |   |  |
| 1 3E+14                      | 306            | Denmark            |   |  |
| 2 3E+14                      | 307            | Finland            |   |  |
| 3 3E+14                      | 308            | Austria            |   |  |
| 4 3E+14                      | 309            | Switzerland        |   |  |
| 5 3E+14                      | 310            | Italy              |   |  |
| 6 3E+14                      | 311            | France             |   |  |
| 7 3E+14                      |                | Spain              |   |  |
|                              |                | Dentrical          |   |  |
| <pre>&lt; &gt; EBS_GLS</pre> | egment1+       |                    |   |  |

13. Once this file has been loaded into the In\_MasterData folder, go to the drop down menu and select All tabs, then click on jobs. Here you will see the job being processed.

| Search    | h                |      |                     | C               |                |                 |           |                  |                | l tabs        |                 | <u>~</u> ]          | ?          | i Q             | ٩       | (AL)  | ESKER  |
|-----------|------------------|------|---------------------|-----------------|----------------|-----------------|-----------|------------------|----------------|---------------|-----------------|---------------------|------------|-----------------|---------|-------|--------|
| номе      | DOCUMENTS        | JOBS | RECIPIENTS          | MESSAGES        | CONFIGURATIONS | PROCESSES       | LISTS     | DOCUMENT BATCHES | CONTACTS       | REPORTS       | DASHBOARDS      | VENDO               | R INVOICES | VENDOR C        | ONTACTS | • • • | >      |
| ≡ A       | II <b>-</b>      |      |                     |                 |                |                 |           |                  |                |               |                 |                     |            |                 |         |       | ?      |
| Date/time | submitted : All  |      | ~                   |                 |                |                 |           |                  |                |               |                 |                     |            |                 |         |       |        |
|           |                  |      |                     |                 |                |                 |           | Refresh Delete   |                |               |                 |                     |            |                 |         |       |        |
| Owne      | er               | S    | ubject              |                 |                | Processing      |           |                  | No. of subsequ | ent processes | Date/time subn  | iitted $\checkmark$ |            | Date/time comp  | leted   | Sta   | atus   |
| Curre     | ent service user | F    | wd:                 |                 |                | Email reception | to proces | s                |                | 1             | 5/2/2023 5:07:4 | 2 PM                |            | 5/2/2023 5:08:0 | 3 PM    | St    | uccess |
| Curre     | ent service user | F    | leceived file: EBS  | GLSegment5_     | csv            | SFTP reception  | to proces | s                |                | 1             | 5/2/2023 4:29.0 | I3 PM               |            | 5/2/2023 4:29:4 | 6 PM    | St    | uccess |
| Curre     | ent service user | F    | leceived file: EBS  | G_GLSegment2_   | csv            | SFTP reception  | to proces | s                |                | 1             | 5/2/2023 4:27:5 | i4 <mark>P</mark> M |            | 5/2/2023 4:28:2 | 6 PM    | St    | uccess |
| Curre     | ent service user | F    | leceived file: Fusi | ion_GLSegment2  | CSV            | SFTP reception  | to proces | s                |                | 1             | 5/2/2023 4:25:5 | 6 PM                |            | 5/2/2023 4:26:2 | 9 PM    | Fa    | ailed  |
| Curre     | ent service user | F    | leceived file: Fusi | ion_GLSegment5, | .csv           | SFTP reception  | to proces | s                |                | 1             | 5/2/2023 4:25:2 | 5 PM                |            | 5/2/2023 4:26:0 | 2 PM    | Fa    | ailed  |
| Curre     | ent service user | F    | leceived file: Fusi | ion_GLSegment2_ | .csv           | SFTP reception  | to proces | s                |                | 1             | 5/2/2023 4:25:2 | 4 PM                |            | 5/2/2023 4:25:5 | 4 PM    | Fa    | ailed  |
| Curre     | ent service user | P    | leceived file: EBS  | GLSegment1_     | csv.           | SFTP reception  | to proces | s                |                | 1             | 5/2/2023 4:08:4 | 7 PM                |            | 5/2/2023 4:10:2 | 3 PM    | Su    | uccess |
| Curre     | ent service user | F    | leceived file: Fusi | ionGLSegment1   | csv            | SFTP reception  | to proces | s                |                | 1             | 5/2/2023 4:01:3 | 6 PM                |            | 5/2/2023 4:02:2 | 8 PM    | Fa    | ailed  |
| Curre     | ent service user | F    | leceived file: Fusi | ionGLSegment1   | csv            | SFTP reception  | to proces | s                |                | 1             | 5/2/2023 3:51:0 | I6 PM               |            | 5/2/2023 3:53:2 | 0 PM    | Fe    | ailed  |
| Curre     | ent service user | F    | leceived file: Fusi | ionGLSegment1   | csv            | SFTP reception  | to proces | s                |                | 1             | 5/2/2023 3:50:2 | 3 PM                |            | 5/2/2023 3:52:4 | 4 PM    | Fa    | ailed  |
| Curre     | ent service user | F    | leceived file: Fusi | ion_GLSegment1. | csv            | SFTP reception  | to proces | s                |                | 1             | 5/2/2023 3:42:1 | 6 PM                |            | 5/2/2023 3:42:3 | 0 PM    | Fa    | ailed  |
| Curre     | ent service user | F    | leceived file: .csv | 1               |                | SFTP reception  | to proces | \$               |                | 1             | 5/2/2023 3:42:1 | 6 PM                |            | 5/2/2023 3:42:3 | 7 PM    | Fa    | ailed  |

14. If it is successful, you can click the drop down menu and select Accounts Payable and click tables. Then select the Tables tab and select the table that was loaded for example, P2P - GI Segment 1. Here you will see the data from the CSV being displayed. See the screenshot below.

| Search   | 1                 |                     | Q               |                    | Accounts Payable V           |                                                                                                    |
|----------|-------------------|---------------------|-----------------|--------------------|------------------------------|----------------------------------------------------------------------------------------------------|
| HOME     | REPORTS           | VENDOR INVOICES TAI | BLES EXPORTS VE | ENDORS 🔿           |                              |                                                                                                    |
| ■ P      | 2P - GI Segn      | nent 1 • 84         |                 |                    |                              | •                                                                                                    |
| GI Segme | ent Value : All   | ·                   |                 |                    |                              |                                                                                                    |
|          | pany code 👻       |                     |                 | Apply              |                              |                                                                                                    |
|          |                   |                     |                 | New Delete         | Refresh Import configuration | <ul> <li>()</li> <li>()</li> <li>(</li></ul> |
| •        |                   | Company code        |                 | GI Segment Value 🔨 | Description                  | Manager                                                                                                    |
| 🗆 Edi    | t   Delete   View | 300000046987012     |                 | 000                | None                         |                                                                                                    |
| 🗌 Edi    | t   Delete   View | 300000046987012     |                 | 101                | US 1 LE 1 BU 1               |                                                                                                    |
| 🗆 Edi    | t Delete View     | 300000046987012     |                 | 102                | US 1 LE 2                    |                                                                                                    |
| 🗆 Edi    | t   Delete   View | 300000046987012     |                 | 103                | Revenue Management           |                                                                                                    |
| 🗆 Edi    | t   Delete   View | 300000046987012     |                 | 110                | US1 LE1 2nd PBSV             |                                                                                                    |
| 🗌 Edi    | Delete   View     | 300000046987012     |                 | 120                | Supremo Fitness              |                                                                                                    |
| 🗆 Edi    | t   Delete   View | 300000046987012     |                 | 131                | US 2 Health                  |                                                                                                    |
| 🗆 Edi    | t   Delete   View | 300000046987012     |                 | 151                | Canada                       |                                                                                                    |
| 🗆 Edi    | t   Delete   View | 300000046987012     |                 | 201                | Brazil                       |                                                                                                    |
| Edi      | t   Delete   View | 300000046987012     |                 | 202                | Argentina                    |                                                                                                    |
| 🗆 Edi    | t   Delete   View | 300000046987012     |                 | 203                | Chile                        |                                                                                                    |
| Edit     | t   Delete   View | 300000046987012     |                 | 204                | Columbia                     |                                                                                                    |
| 🗆 Edi    | t   Delete   View | 300000046987012     |                 | 205                | Panama                       |                                                                                                    |

15. If there is an error loading the required data files, an email will be sent out due to the data import failure. These notifications will always include an error explanation and then a log.xml file and a CSV that shows exactly what was uploaded. This will help you determine what needs to be corrected in order to properly import the CSV. The Data import failure email will look like this:

| [DATA IMPORT FAILURE] Data Imp<br>External > Pretend Esker Customer Project ×                                                                                                    | ort from 'GENERIC_Vendors_Oapps.csv' |         |   | ð |  |  |  |  |  |  |
|----------------------------------------------------------------------------------------------------|--------------------------------------|---------|---|---|--|--|--|--|--|--|
| Esker on Demand <notification@eskerondemand.com> to me +</notification@eskerondemand.com>                                                                                                    | @ Nov 1, 2022, 1                     | 1:37 PM | * | ¢ |  |  |  |  |  |  |
| Dear recipient,                                                                                                    |                                      |         |   |   |  |  |  |  |  |  |
| Data from file 'GENERIC_Vendors_Oapps.csv' could not be loaded.                                                                                                    |                                      |         |   |   |  |  |  |  |  |  |
| Please refer to the 'Log.xml' file attached to this email for details.                                                                                                    |                                      |         |   |   |  |  |  |  |  |  |
| TECHNICAL DETAILS:                                                                                                    |                                      |         |   |   |  |  |  |  |  |  |
| Environment: UserASG                                                                                                    |                                      |         |   |   |  |  |  |  |  |  |
| Identifier: 1010952593892472921                                                                                                    |                                      |         |   |   |  |  |  |  |  |  |
| Status: Import failed.                                                                                                    |                                      |         |   |   |  |  |  |  |  |  |
| ERROR: Mapping xml file [\\eskerwegasshared01 file.core windows.net\asshared\config\Resources\ESK\05301486\jaugustine\Customer Project\PROD\Misc\mapping_GENE<br>RIC_Vendors_Oappsxml] not found. |                                      |         |   |   |  |  |  |  |  |  |
| Duration : 00:00:02                                                                                                    |                                      |         |   |   |  |  |  |  |  |  |
| The submitted file is attached to this email for your referen                                                                                                    | ICE.                                 |         |   |   |  |  |  |  |  |  |
| ······ · · · · · · · · · · · · · · · ·                                                                                                     |                                      |         |   |   |  |  |  |  |  |  |

16. Once all files are successfully loaded you are finished.